#### シンポジウム登録マニュアル

第130年会のシンポジウムに関する登録はすべて世話人に Pharm パスポートから行って いただきます。世話人とは,シンポジウム開催までの連絡業務全般をお取りまとめ頂く方 で,オーガナイザーやシンポジストが兼任していただいて構いません。

なお,Pharm パスポート取得については下記ページをご参照ください。 https://passport.pharm.or.jp/home/newentry/default.asp

シンポジウム登録の〆切は 11 月 5 日(木)17:00 です。

## 1.事前準備(10 月中にお願いします)

■事前に世話人がオーガナイザーから集めていただく情報

1. オーガナイザーの連絡先情報, 電子メール Form A エクセル形式

2.シンポジウム構成(時間割,講演題目,講演者,会員/非会員,電子メール)

Form B エクセル形式

3.シンポジウム主旨説明(日本語または英語,約 600 文字以内)

Form\_C ワード形式

■事前に世話人がシンポジストから集めていただく情報

1. 講演題目,共同発表者氏名,所属(それぞれ日本語および英語)

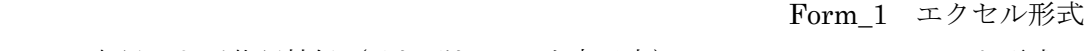

2. 日本語および英語抄録 (それぞれ 600 文字以内) Form\_2 ワード形式

 なお,シンポジウムの準備段階で,世話人やオーガナイザーが各シンポジストから講演 タイトル,抄録あるいは発表内容に関する情報を把握する必要がある場合は、適宜,関係 者間で情報を交換してください。なお,それらには未公表の研究成果情報が含まれますの で,取り扱いには十分ご注意いただき,守秘義務や著作権を遵守ください。

### 2.Web 登録作業

Web 登録は 11 月 5 日までに必ず本マニュアルで解説するすべてのステップを完了してく ださい。その後の変更や追加は原則として受け付けません。

登録作業は Pharm パスポートから行います。

Pharm パスポート http://passport.pharm.or.jp/passport/index.asp

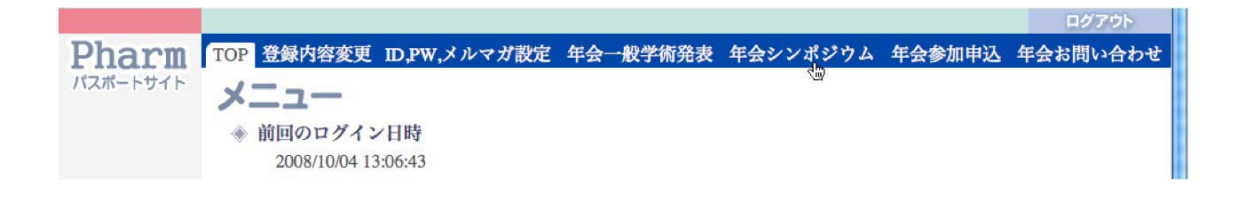

9月中旬に採択通知をした段階で確認いただいた世話人が、Pharm パスポートからログ インして「年会シンポジウム」タブをクリックすると,下図のように第 130 年会シンポジ ウム登録へのリンクがあります(申込時のシンポジウム名が表示されています)。

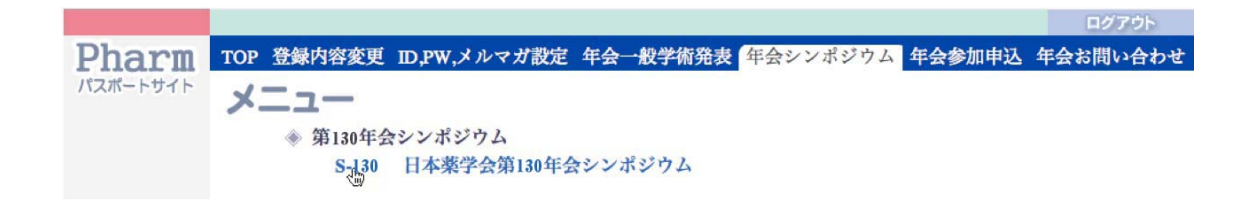

各シンポジウムは下の画面に示すような登録処理で構成されています。次のページから 順を追って登録作業を説明します。作業は各ステップで送信後に中断することができます。 (送信しなかったデータは消えます)。また,完了報告するまではいつでも修正できます。

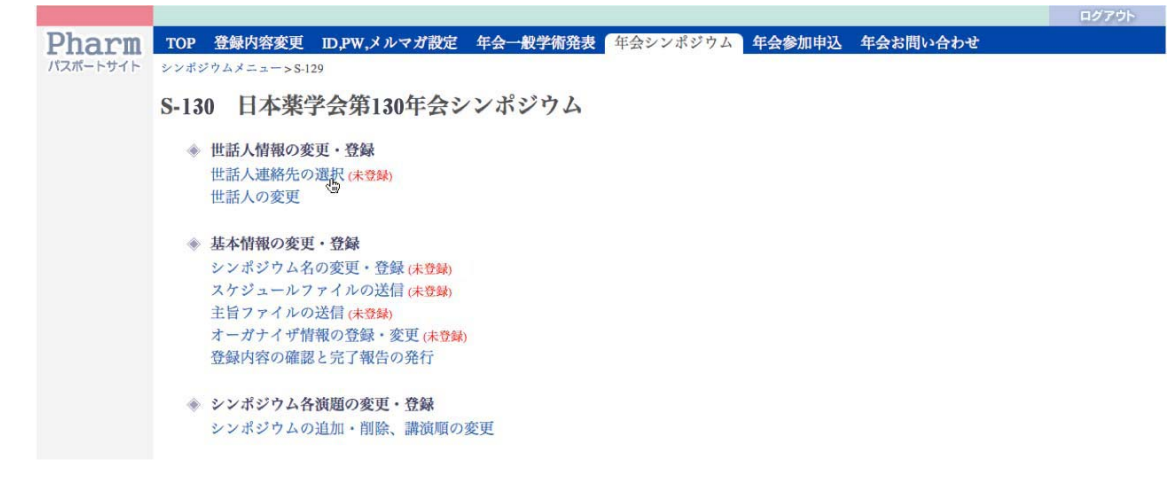

I-1. 世話人の連絡先の選択

世話人の確認をすでに行なっていますので,ログインされた方が世話人をされる場合は, 「世話人連絡先の選択」をクリックしてください。もし世話人を他の方に代わられる場合 は、このステップは選ばずに、次の「I-2. 世話人の変更」を行ってください。

画面にはPharmパスポートに予め登録いただいている自宅あるいは所属機関の情報が表 示されます。いずれを連絡先にするかをラジオボタンで選択してください。なお、登録情 報の変更が必要な場合は,「登録内容変更」タブを選んで行ってください。

※ラジオボタンが見あたらない時は:Pharm パスポートに登録されている個人情報で, 未入力の項目がある場合に,ラジオボタンが表示されず選択できない場合があります。そ の場合は,「登録内容変更」を選択して,未入力情報の追加をお願いします。

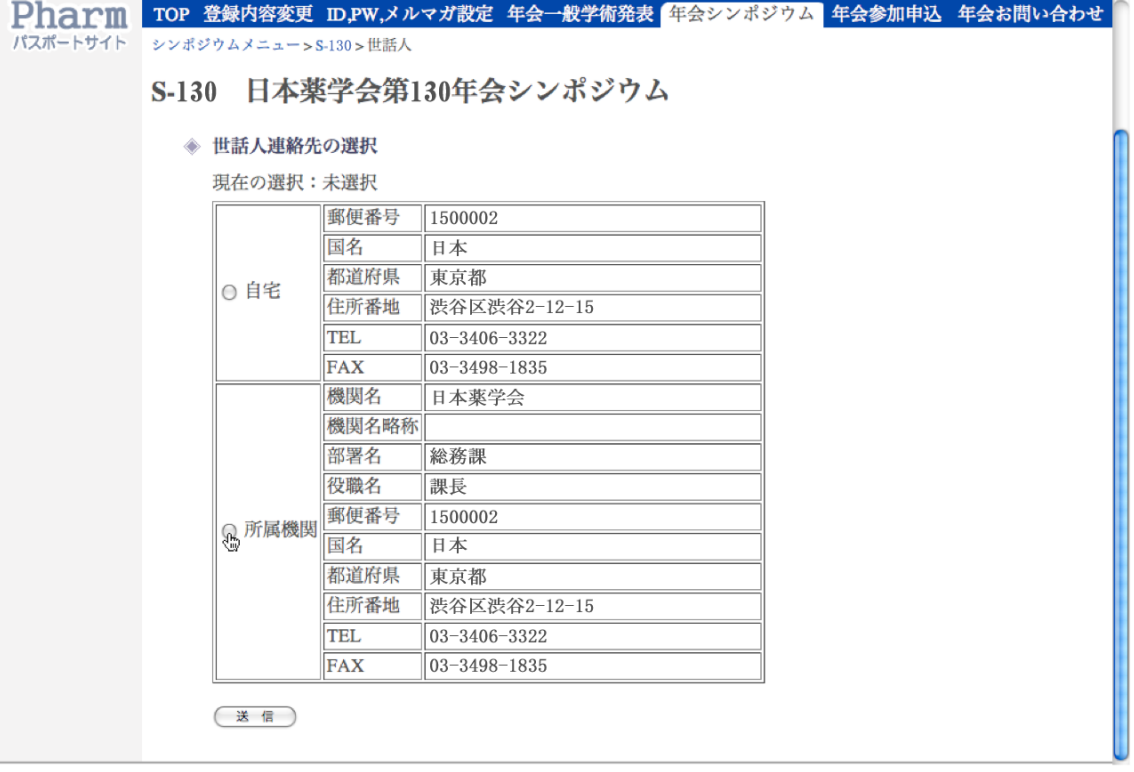

送信ボタンをクリックすると,連絡先の登録が完了します。

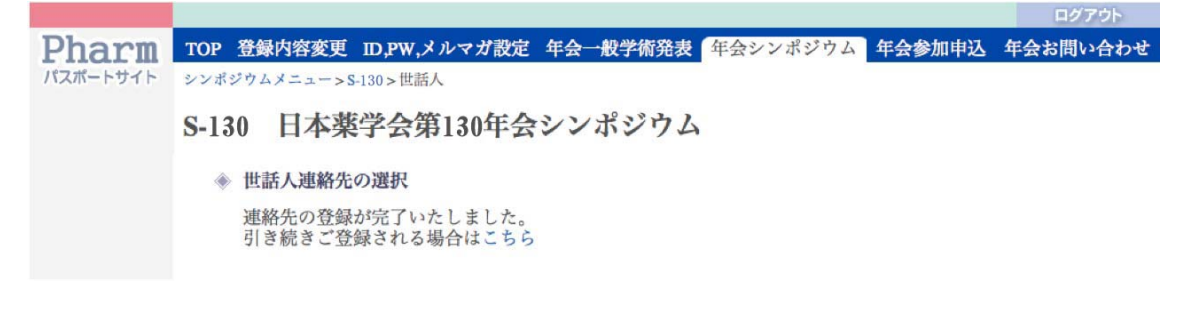

I-2. 世話人の変更(オプション)

もし、世話人を他の方に代わられる場合は、まず、その方が Pharm パスポートを取得済 みかどうかを相手あるいは薬学会事務局 (peid-admin@pharm.or.jp) にお確かめの上, 入 力ください。

トップ画面から「世話人の変更」を選ぶと下の画面が現れますので,新たに世話人とな る方の E-mail アドレスを入力します。すると入力した E-mail アドレス宛に世話人を依頼 するメールが送信されます。

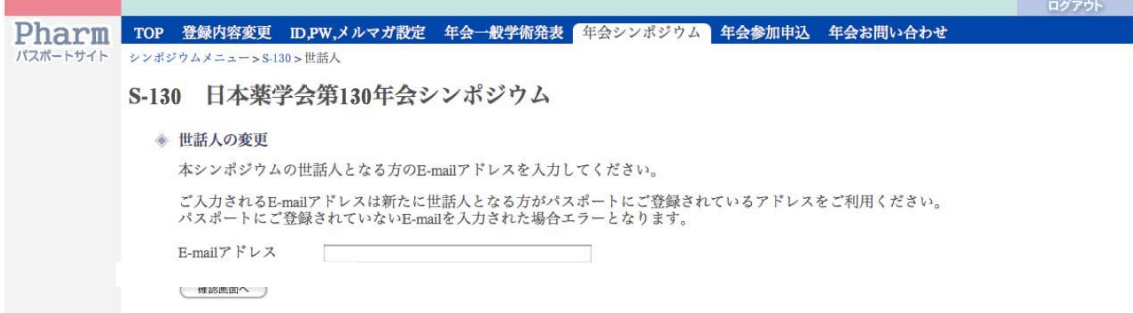

なお,この手続きをする場合は,依頼する相手の方にご連絡された上で,正確に手続 きを行っていただきますよう,お願いいたします。

II. 基本情報の登録・変更

第二のパートは、オーガナイザーが記入した Form A, B, C に基いて、シンポジウム名 やオーガナイザー情報を登録するステップです。

II-1. シンポジウム名の変更・登録

まずシンポジウム名を登録してください。初期状態では申込み時の仮タイトルが表示さ れていますので、必要に応じて Form A ないし B に基いて書き換えてください。日本語と 英語のタイトルを入力したら,確認ボタンをクリックしてください。

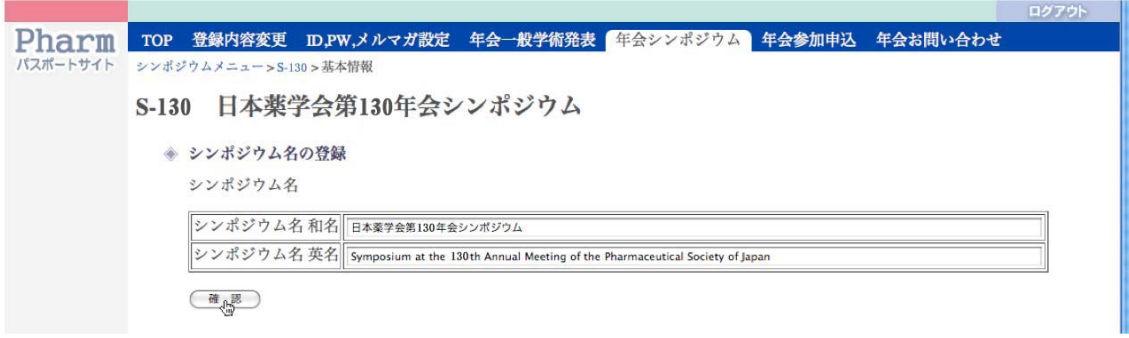

画面で内容を確認の上,送信ボタンをクリックしてください。訂正する場合は「前のペ ージに戻って修正する」をクリックすると,上の画面に戻ります。

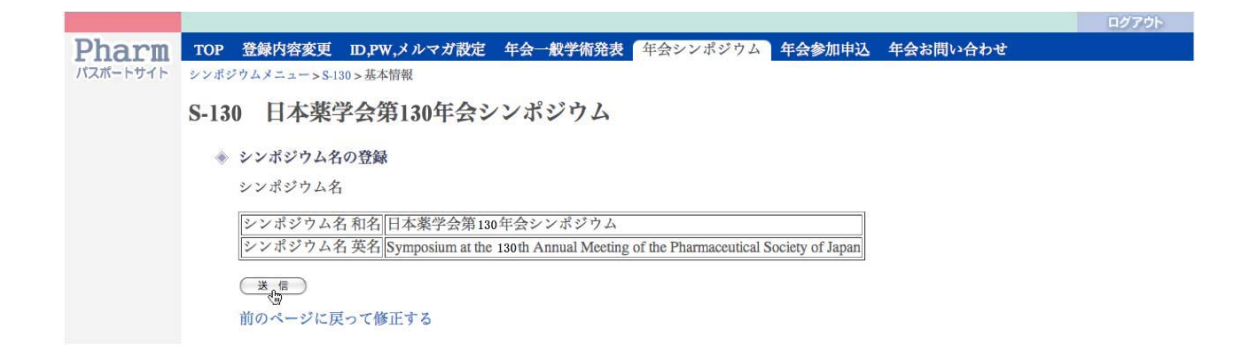

なお,シンポジウム名では,HTML 代替入力を用いてイタリック・上付き/下付き文字 などの文字飾りを施すことができます。ただし,ギリシャ文字や算術記号などは全角漢字 フォントを用いてください。

代替入力については、次のページをご覧ください。

## 代替入力表(シンポジウム名および各講演タイトルで有効)

#### 1. 上付き文字

書 式 : 上付きにしたい文字列を<sup>と</sup>で囲む。 表記の例 : Ca<sup>2+</sup> channel 実際の表示: Ca<sup>2+</sup> channel

## 2. 下付き文字

書 式 : 下付きにしたい文字列を<sub>と</sub>で囲む。 表記の例 : Mg<sub>2</sub>SO<sub>4</sub>-precipitate 実際の表示: Mg<sub>2</sub>SO<sub>4</sub>-precipitate

## 3. イタリック

書 式 : イタリック体にしたい文字列を<i>と</i>で囲む。 表記の例 : **Ki>Xenopus** </i> oocytes 実際の表示: Xenopus oocytes

#### 4. 小さめの文字

書 式 : 小さ目の文字にしたい文字列を<small>と</small>で囲む。 表記の例 : <small>L</small> - Glutamine 実際の表示: L-Glutamine

# 5. シンポジウム名・英文の枠に α・β などを使う場合

書 式 : 全角の α・β などで記入します。(「あるふぁ」「べーた」で変換します。) 表記の例 :  $\beta$  -carotene 実際の表示: β-carotene

## 6. シンポジウム名・英文の枠に±を使う場合

書 式: 全角の± で記入します。(「ぷらすまいなす」で変換します。) 表記の例 : ± 実際の表示: ±

II-2. スケジュールファイルの送信

シンポジウムの全講演のスケジュール Form\_B を送信してください。

シンポジストから集めた Form\_1 とオーガナイザーが記入した Form\_B との間に相違が ないかどうか,予めご確認ください。スケジュール(時間割)は Form\_B の情報を元にし て制作します。Web 登録された情報と相違があってもそのまま掲載されますので,ご了承 ください。

ファイル送信は、両画面中央部にある「ファイルを選択」ボタンをクリックして、パソ コンにあるファイルを選択し,続いて,送信ボタンをクリックします。送信するファイル のファイル名は半角数字をお使いください。

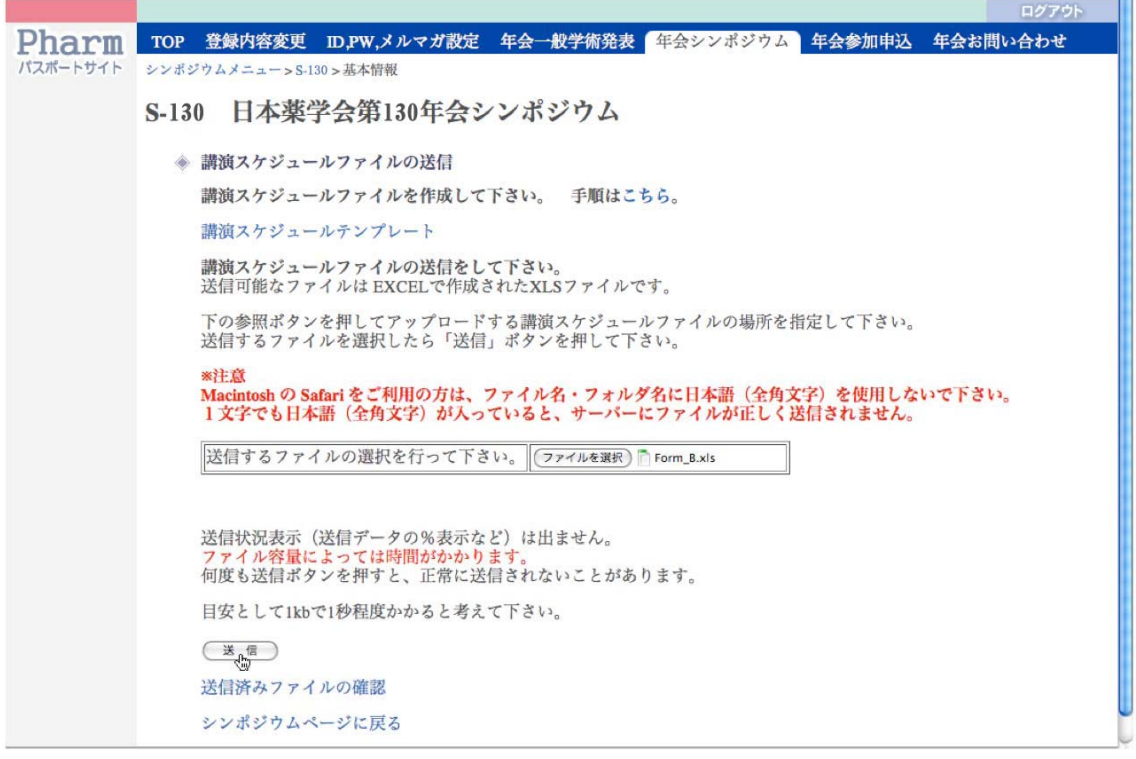

送信済みのファイルは画面の下部にある「送信済みファイルの確認」リンクをクリック すると確認できます。

※「送信済みのファイルの確認」は,OS によって正しく機能しない可能性があります。 そのような場合は,Windows マシンで Internet Explorer をお使いください。

II-3. 主旨ファイルの送信

次に,オーガナイザーがシンポジウムの主旨説明を記入した Form\_C のファイル送信を 行ってください。Form\_C には日本語または英語のいずれかで全角 700 文字相当の主旨説 明が記入されていることを,予めご確認ください。

画面操作は,先ほどのスケジュールファイルの場合と同様です。

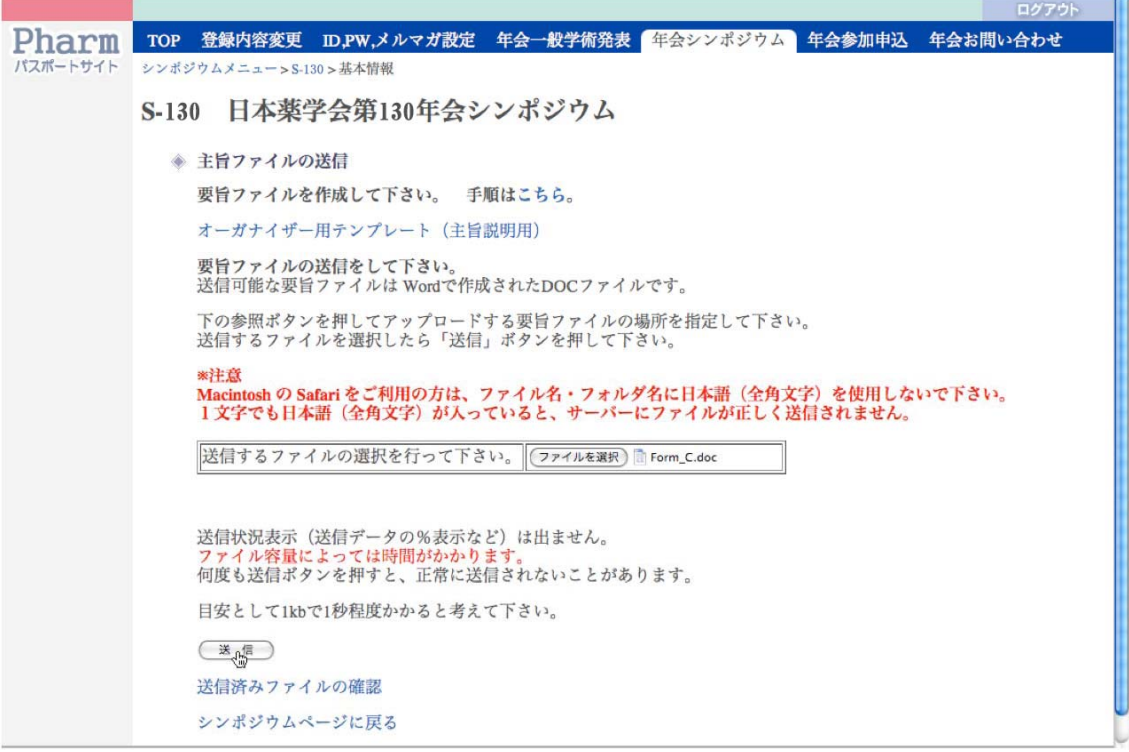

<u>a material III</u>

II-4. オーガナイザー情報の登録・変更

Form\_A に基いて,オーガナイザー情報を入力します。ここでは,先に所属情報を入力し, 後から氏名や電子メールなどの個人情報を入力します。

まず,オーガナイザーの方々の所属を和名表記と英名表記で入力してください。間違い なく入力するためには,エクセルからのコピー&ペーストが有効です。所属は最大 10 箇所 まで入力できます。和名表記は薬学会が推奨している略記参考例一覧(PSJ\_affiliation.pdf) をご参考にしてください。英名表記は簡略な表記法でお願いします。

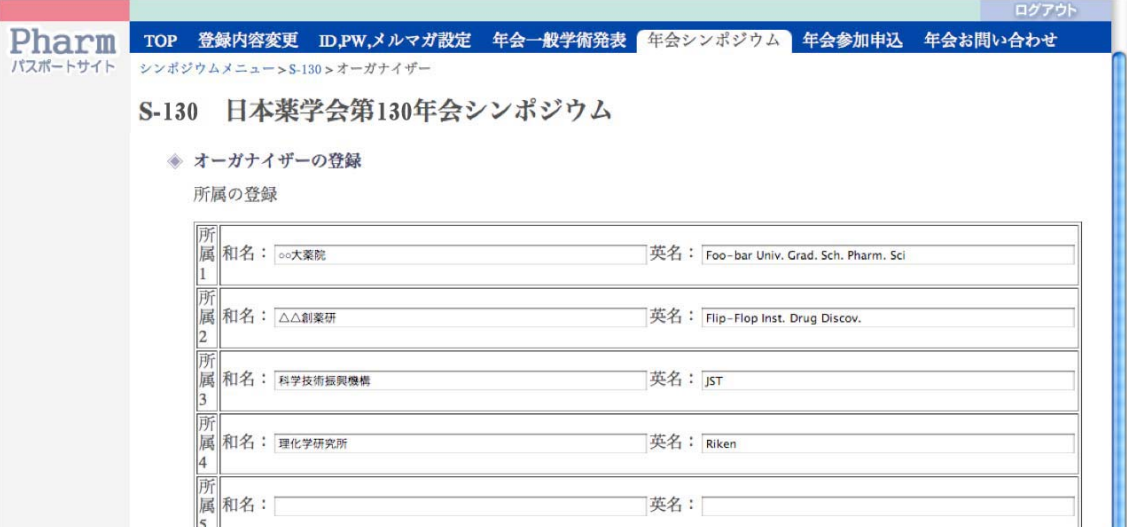

確認ボタンをクリックすると、確認画面になります。宜しければ送信ボタンをクリック してください。

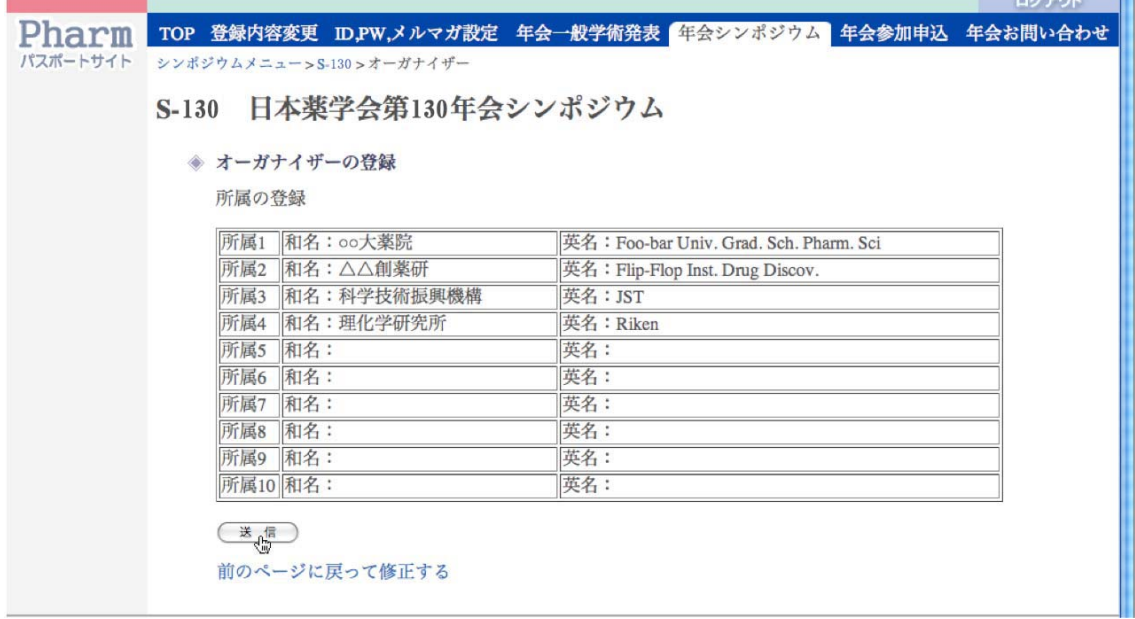

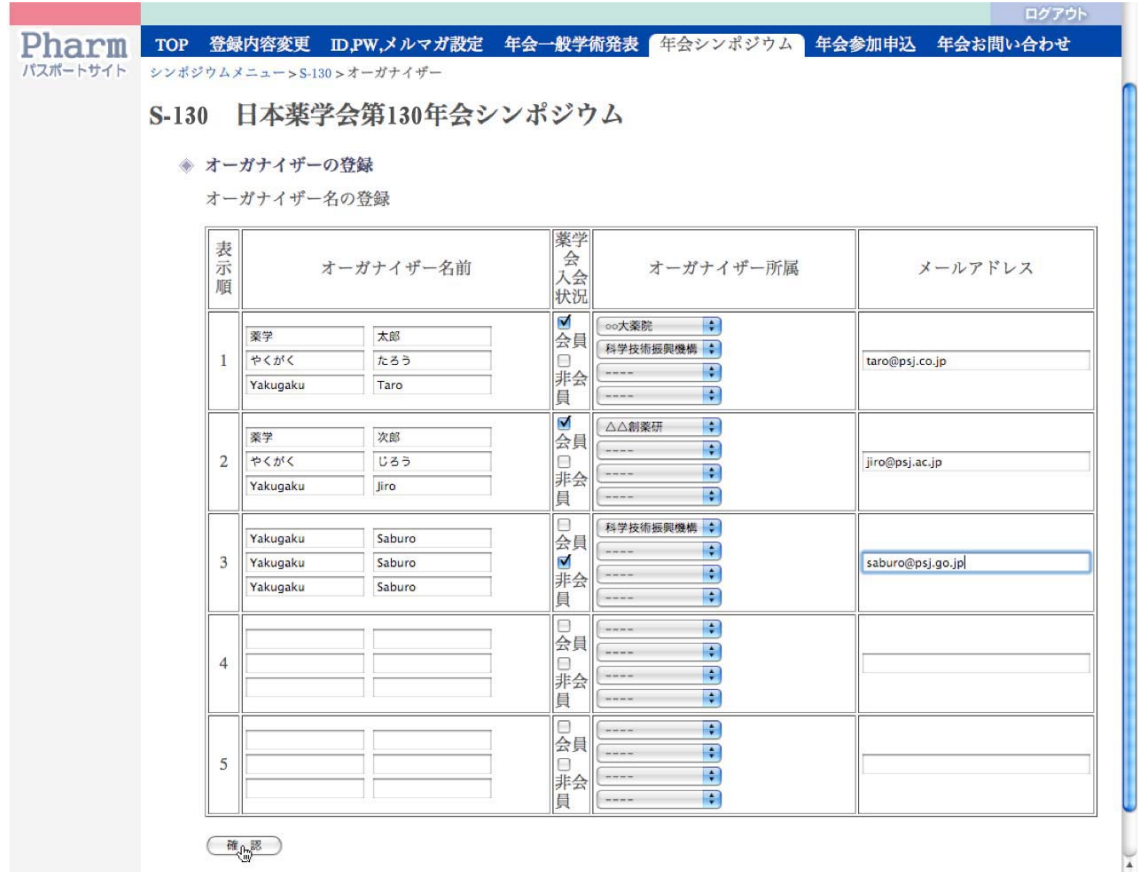

次にオーガナイザーの氏名,入会状況,所属,電子メールを入力します。

所属は先ほど入力したリストの内容が表示されますので,そこから選択してください。 なお,データを後から修正する場合,プルダウンで選択する所属データだけは未選択に戻 りますので,ご了承ください。

※シンポジストに外国人がいる場合の姓名と「ふりがな」について

中段の「ふりがな」は人名索引の作成に用いられますので,必ず記入ください。漢字表 記が可能な中国人や韓国人の場合,日本人の場合と同様に,ひらがなでの「ふりがな」を 記入ください。

欧米人で氏名がアルファベットの場合,姓には Family name,名には Given name (Middle name および First name)を入力し,「ふりがな」欄にも同じ内容を記入くださ い。ひらがなで欧米人の読みを記入しないでください(日本人の索引に入ってしまいます)。

確認ボタンをクリックすると,登録情報の確認画面になります。英語入力した Family name は自動的に大文字で表示されます。内容が正しければ送信ボタンをクリックしてくだ さい。内容を修正する場合は,「前のページに戻って修正する」をクリックしてください。

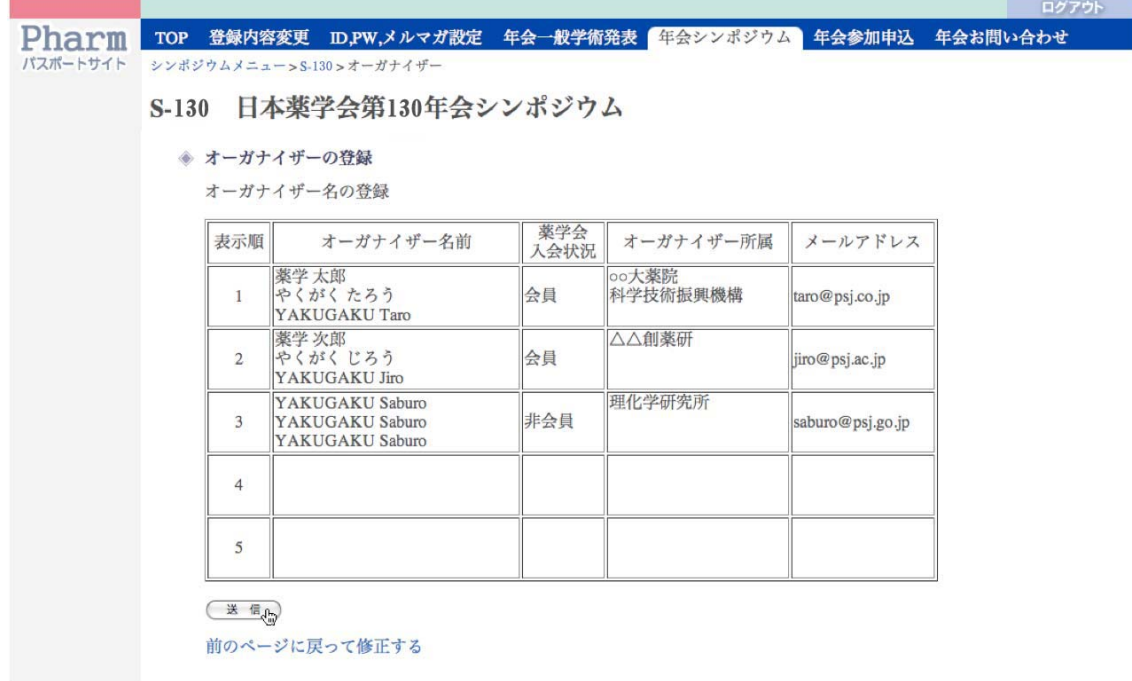

送信ボタンをクリックしてオーガナイザー情報を登録すると,オーガナイザーには下記 の文面の確認メールが送られます。

(参考:オーガナイザーに送信されるメール本文)

このたび日本薬学会第 130 年会における下記シンポジウムのオーガナイザーとしてご協 力を賜り,誠にありがとうございます。ただいま,世話人の先生からオンラインシステム にオーガナイザー情報が登録されましたので,お知らせします。お手数ですが,メールが 届きましたら世話人の方に受信した旨をご連絡ください。

シンポジウム名: 世話人 : 世話人メール : II-5. 基本情報についての登録内容の確認

以上のようにして入力あるいはアップロードした Form A, B, C の情報が正しく送信さ れたかどうかは,シンポジウムトップページから「登録内容の確認と最終完了報告」をク リックしてご確認ください。

なお,この画面は最終確認のためのもので,作業は最後の IV.(19 ページ)で説明します。 現段階ではこのままシンポジウムメニューに戻り,各演題の登録作業にお進みください。

III. シンポジウム各演題の登録・変更

第三のパートでは,各演題の抄録や発表者情報を Form\_1 および 2 に基いて登録します。 まず最初に, Form 1 および B に基いて、シンポジウムの各演題タイトルを登録してくだ さい。

III-1. シンポジウムの追加・削除,講演順の変更

Form 1 および B に基いて、演題のタイトルを順番に追加していきます。なお、ここで 追加するタイトルは新たな抄録を伴うものに限り,主旨説明,挨拶,討論などは入力しな いでください。なお,講演題目については,イタリック・文字飾りに HTML 代替入力が使 えます。代替入力については 6 ページをご覧ください。

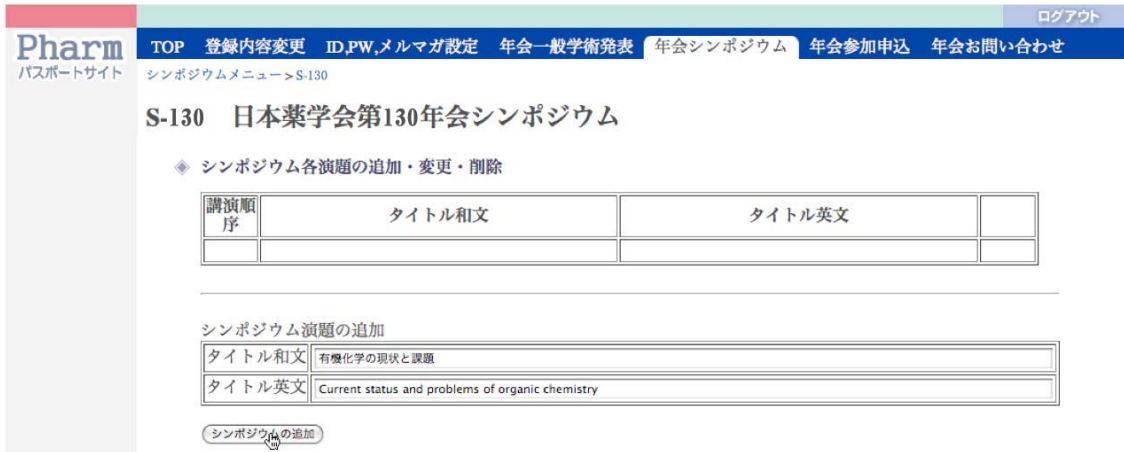

発表タイトルを日本語と英語で入力し,「シンポジウムの追加」ボタンをクリックすると, 入力した内容が確認のために表示され,さらに下の空欄に追加できるようになっています。 講演の数だけタイトルを追加していってください。

講演順を変更したい場合は,画面右側にある↑,↓ボタンをクリックして変更できます。

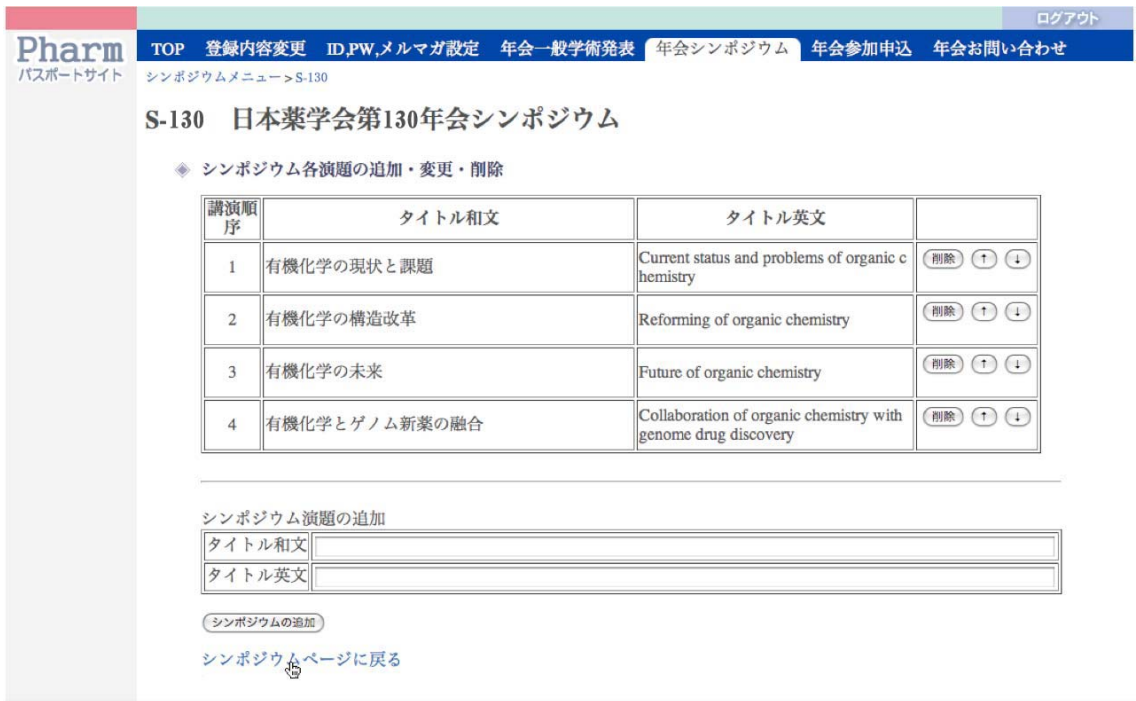

シンポジウム各演題の追加が終わりましたら,「シンポジウムページへ戻る」をクリック してトップ画面に戻ってください(タブ直下にあるシンポジウム番号をクリックしても戻 ります)。すると,下の画面のように入力した演題が表示されます。

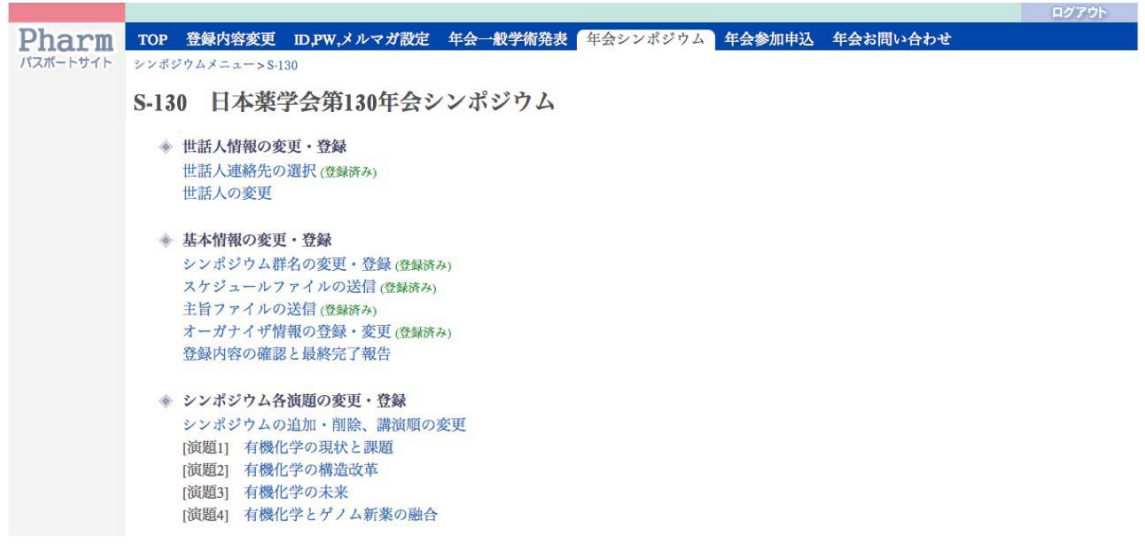

III-2. 要旨ファイルの送信(演題ごと)

各演題タイトルをクリックして,まず要旨ファイルを送信します。

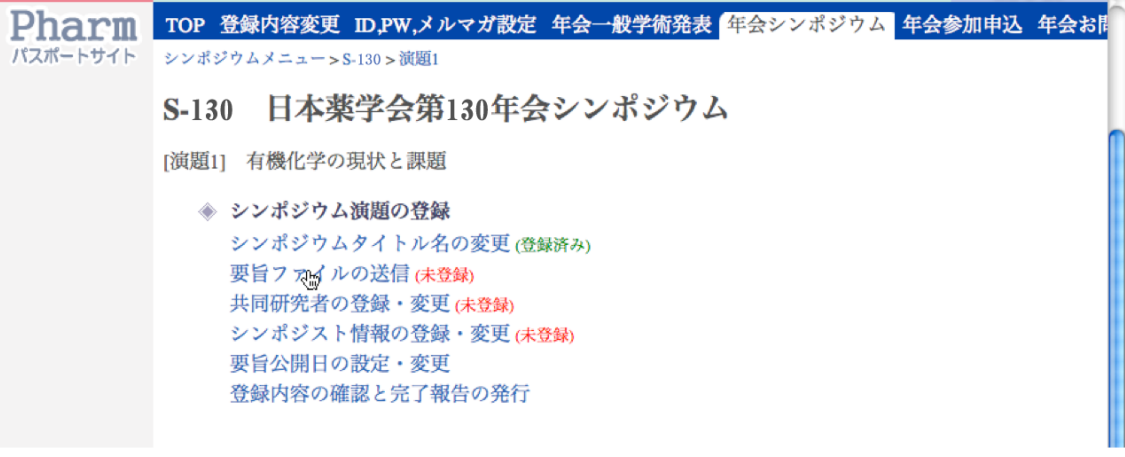

シンポジストから集めた要旨ファイル Form 2 をオーガナイザーの主旨説明と同様に送 信します。要旨ファイル Form\_2 については予め日本語抄録が 1 ページ目, 英語抄録が 2 ページ目にあることを世話人が確認してから送信ください。

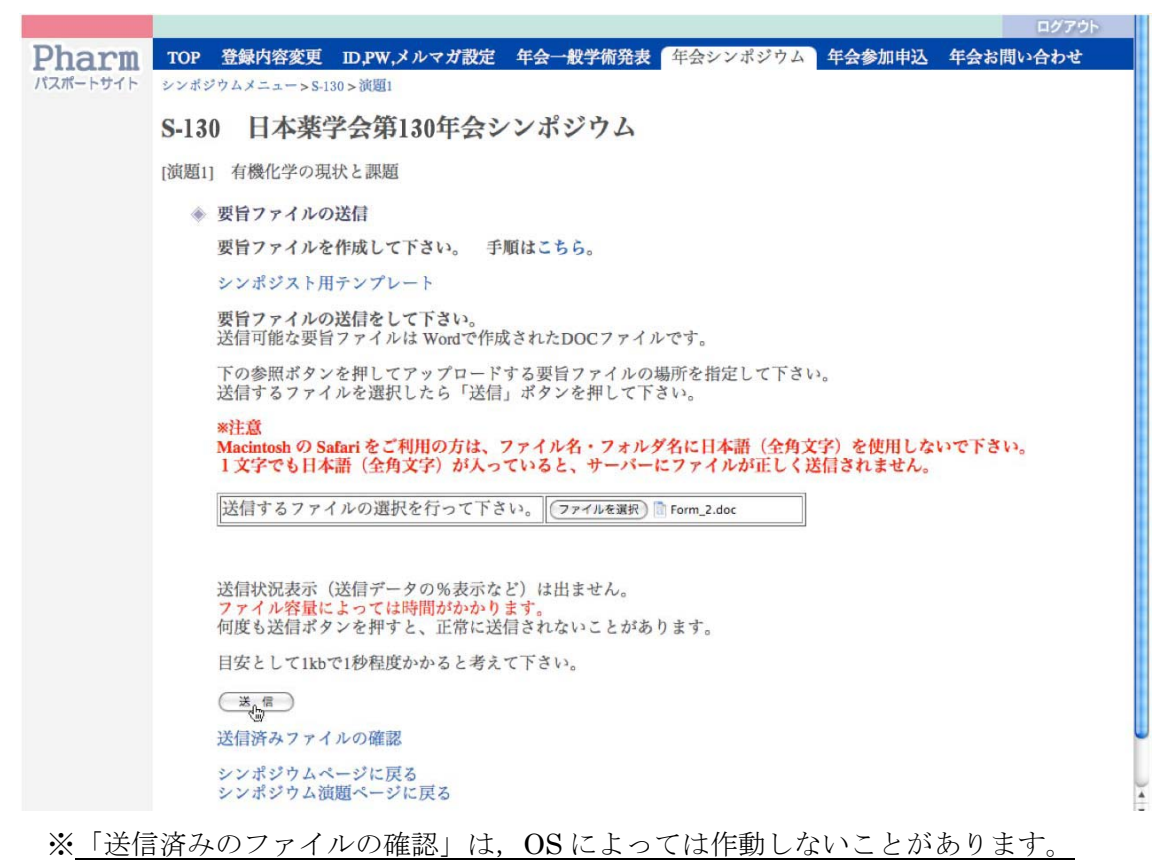

III-3. シンポジスト所属の登録(演題ごと)

シンポジストの所属や個人情報を Form\_1 に基いて登録します。まず、所属を登録しま す。所属は15箇所まで登録できますが、共同研究者が多い演題は、所属名の略記を行わな いと抄録スペースが減少しますので,ご注意ください。所属の略記法については別ファイ ル略記参考例一覧(PSJ\_affiliation.pdf)を参照してください。

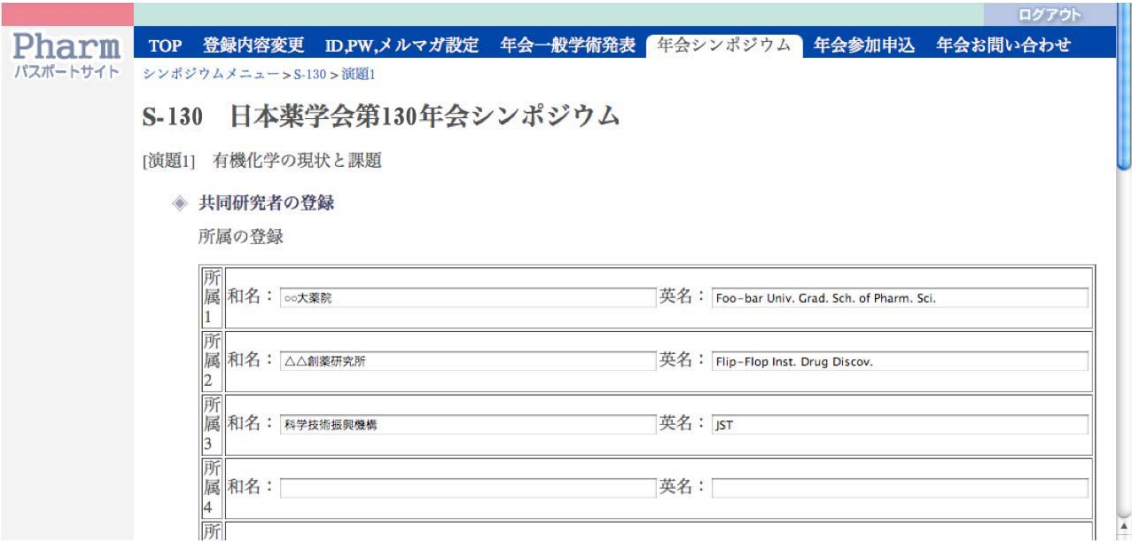

確認の後,送信してください。

|          |                         |                                                           |                                  |                                             |  |  | ログアウト |
|----------|-------------------------|-----------------------------------------------------------|----------------------------------|---------------------------------------------|--|--|-------|
| Pharm    |                         | TOP 登録内容変更 ID,PW,メルマガ設定 年会一般学術発表 年会シンポジウム 年会参加申込 年会お問い合わせ |                                  |                                             |  |  |       |
| パスポートサイト | シンボジウムメニュー>S-130>演題1    |                                                           |                                  |                                             |  |  |       |
|          |                         |                                                           |                                  |                                             |  |  |       |
|          | S-130 日本薬学会第130年会シンポジウム |                                                           |                                  |                                             |  |  |       |
|          | [演題1] 有機化学の現状と課題        |                                                           |                                  |                                             |  |  |       |
|          | ◆ 共同研究者の登録              |                                                           |                                  |                                             |  |  |       |
|          | 所属の登録                   |                                                           |                                  |                                             |  |  |       |
|          |                         |                                                           |                                  |                                             |  |  |       |
|          |                         | 所属1 和名:oo大院薬                                              |                                  | 英名: Foo-bar Univ. Grad. Sch. of Pharm. Sci. |  |  |       |
|          |                         | 所属2 和名:△△創薬研究所                                            | 英名: Flip-Flop Inst. Drug Discov. |                                             |  |  |       |
|          |                         | 所属3 和名:科学技術振興機構                                           | 英名: JST                          |                                             |  |  |       |
|          | 所属4 和名:                 |                                                           | 英名:                              |                                             |  |  |       |
|          | 所属5 和名:                 |                                                           | 英名:                              |                                             |  |  |       |
|          | 所属6 和名:                 |                                                           | 英名:                              |                                             |  |  |       |
|          | 所属7 和名:                 |                                                           | 英名:                              |                                             |  |  |       |
|          | 所属8 和名:                 |                                                           | 英名:                              |                                             |  |  |       |
|          | 所属9 和名:                 |                                                           | 英名:                              |                                             |  |  |       |
|          | 所属10 和名:                |                                                           | 英名:                              |                                             |  |  |       |
|          | 所属11 和名:                |                                                           | 英名:                              |                                             |  |  |       |
|          | 所属12 和名:                |                                                           | 英名:                              |                                             |  |  |       |
|          | 所属13 和名:                |                                                           | 英名:                              |                                             |  |  |       |
|          | 所属14 和名:                |                                                           | 英名:                              |                                             |  |  |       |
|          | 所属15 和名:                |                                                           | 英名:                              |                                             |  |  |       |
|          |                         |                                                           |                                  |                                             |  |  |       |
|          | 送购                      |                                                           |                                  |                                             |  |  |       |
|          | 前のページに戻って修正する           |                                                           |                                  |                                             |  |  |       |
|          |                         |                                                           |                                  |                                             |  |  |       |
|          |                         |                                                           |                                  |                                             |  |  |       |

III-4. 共同研究者の登録(演題ごと)

Form 1に基いて、共同研究者を順番に登録してください。発表される方には講演者のマ ークを忘れずにお付けください。共同研究者は 15 名まで登録できます。登録画面の推移は オーガナイザー登録の場合と同一です。

なお,データを後から修正する場合,プルダウンで選択する所属データだけは未選択に 戻りますので,ご了承ください。

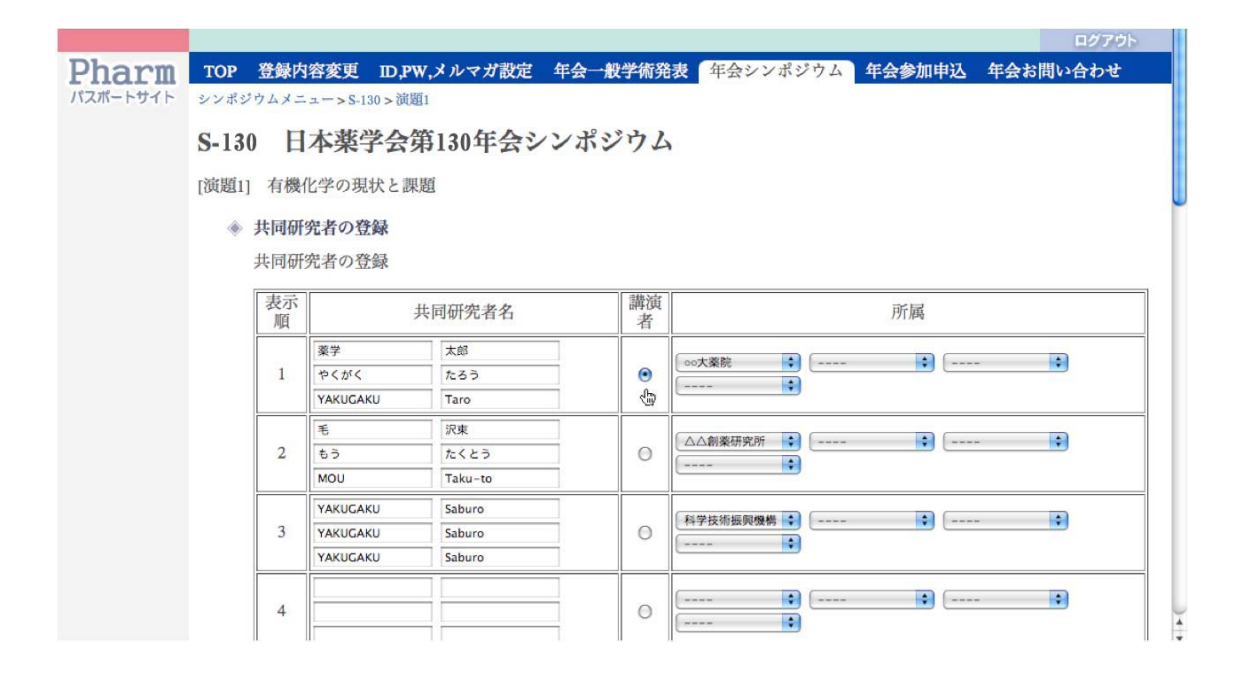

※シンポジストに外国人がいる場合の姓名と「ふりがな」について

中段の「ふりがな」は人名索引の作成に用いられますので,必ず記入ください。漢字表 記が可能な中国人や韓国人の場合,日本人の場合と同様に,ひらがなでの「ふりがな」を 記入ください。

欧米人で氏名がアルファベットの場合, 姓には Family name, 名には Given name (Middle name および First name) を入力し, 「ふりがな」欄にも同じ内容を記入ください。ひらが なで欧米人の読みを記入しないでください(日本人の索引に入ってしまいます)。

ここで入力する項目は、プログラム集にそのまま掲載されます。また、要旨集の要旨 に記載される講演題目・所属・共同研究者名などもすべてここの情報を利用しますので, 入力には十分注意してください。

III-5. シンポジスト情報の登録(演題ごと)

次にシンポジスト(講演者)の電子メールアドレスと入会状況を登録する画面になりま す。登録すべき講演者の名前をご確認の上,Form\_B に基いて入力ください。

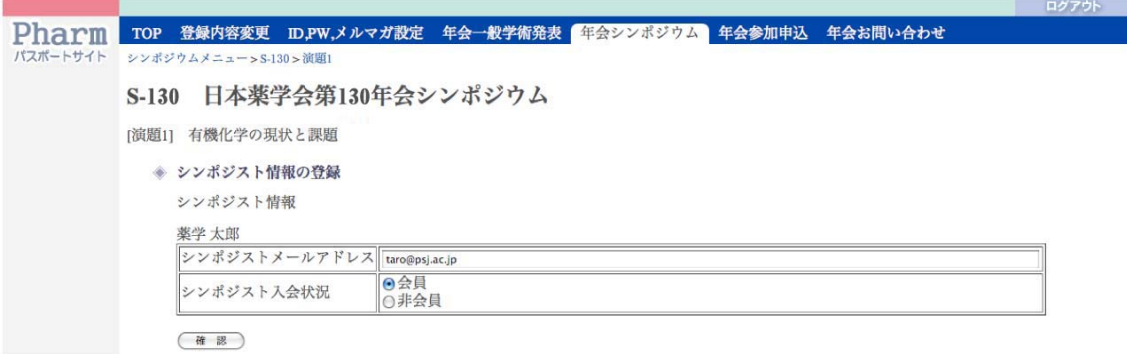

電子メールアドレスを登録すると,シンポジストに確認メールが発信されます。

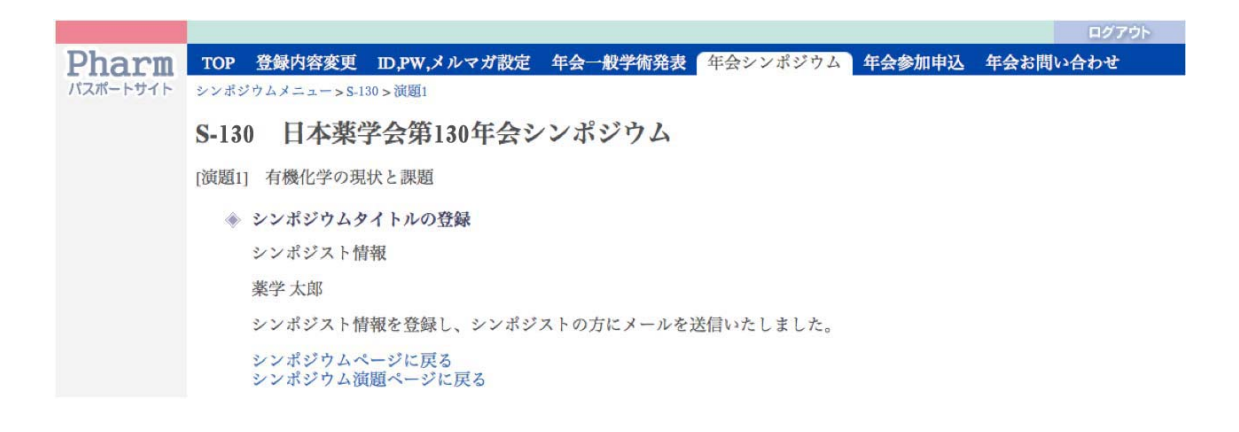

(参考:シンポジストに送信されるメール本文)

このたび日本薬学会第 130 年会における下記シンポジウムのシンポジストとしてご講演 を賜り,誠にありがとうございます。ただいま,世話人の先生からオンラインシステムに 講演情報が登録されましたので,お知らせします。お手数ですが,メールが届きましたら 世話人の方に受信した旨をご連絡ください。

シンポジウム名:

世話人 : 世話人メール : III-6. 要旨公開の設定・変更(演題ごと)

要旨は原則として 2 月 1 日に公開されますが,特許の関係等で要旨の公開日を遅らせた い場合は,3 月 5 日に延期することができます。公開を延期したい場合はラジオボタンで選 択して要旨公開日を設定してください。

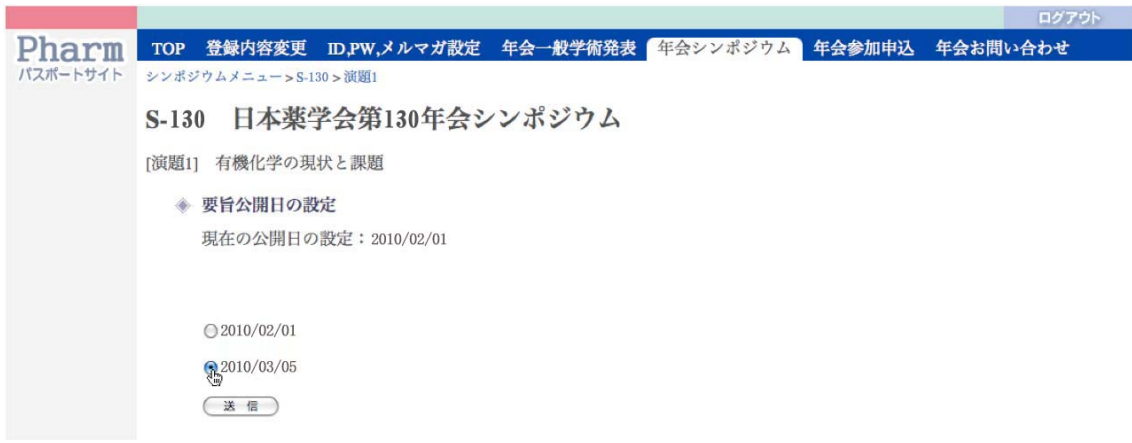

III-7. 登録内容の確認と完了報告の発行(演題ごと)

講演要旨ならびに登録情報が間違いなく入力されたことを確認してください。問題なけ れば,「上記内容で完了報告の発行を行います」にチェックマークを付け,「完了報告の発 行」ボタンをクリックします。

## 講演ごとに完了報告を発行しないと,シンポジウムの登録が完了しません。また,完 了報告を行った演題については,その後の追加・編集・修正はできませんので,ご注意 ください。

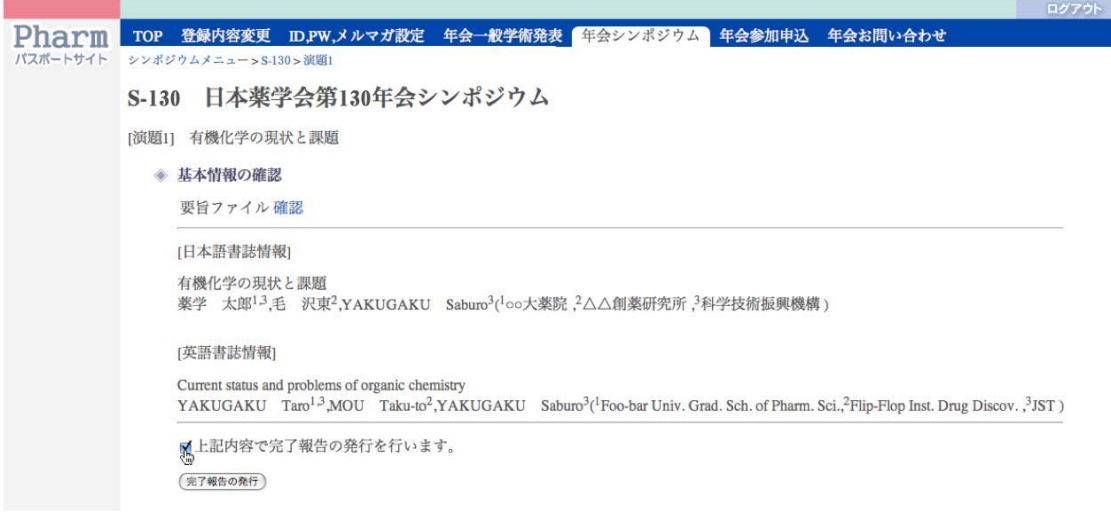

IV. 登録作業の完了

シンポジウムメニューにおいて,各シンポジウム演題について完了報告発行済となりま したら、最後に「基本情報の変更・登録」の下にある「登録内容の確認と最終完了報告」 をクリックします。

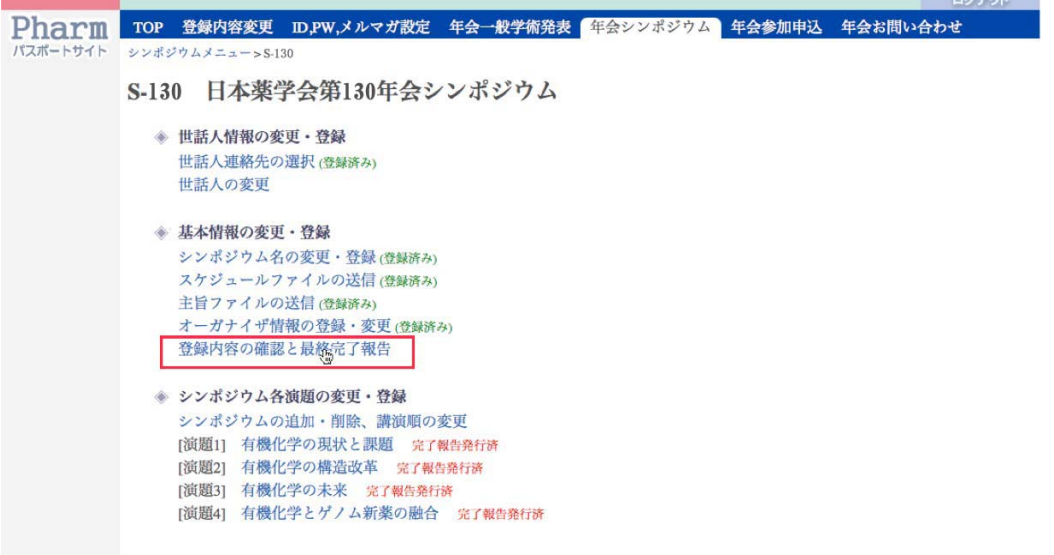

ここで今一度,スケジュールファイルと各演題の数,講演者,タイトル等に相違がない かをチェックして必要な修正を行ってください。問題なければ,「本シンポジウムについて, すべての登録作業を完了します」にチェックマークを入れ,「シンポジウム登録作業の完了」 ボタンをクリックします。

```
Pharm Top 登録内容変更 ID.PW,メルマガ設定 年会一般学術発表 年会シンポジウム 年会参加申込 年会お問い合わせ
パスポートサイト
            シンポジウムメニュー>S-130>基本情報の確認
            S-130 日本薬学会第130年会シンポジウム
               ◆ 基本情報の確認
                  シンポジウムの基本情報は次の通り登録されました。
                  スケジュールファイル確認
                  主旨ファイル
                                   確認
                 [日本語書誌情報]
                  日本薬学会第130年会シンポジウム
                  薬学 太郎1-3,薬学 次郎<sup>2</sup>,YAKUGAKU Saburo<sup>4</sup>(1oo大薬院,<sup>2</sup>△△創薬研,<sup>3</sup>科学技術振興機構,<sup>4</sup>理化学<br>研究所)
                  [英語書誌情報]
                  Symposium at the 130th Annual Meeting of the Pharmaceutical Society of Japan
                  YAKUGAKU Taro<sup>1,3</sup>,YAKUGAKU Jiro<sup>2</sup>,YAKUGAKU Saburo<sup>4</sup>(<sup>1</sup>Foo-bar Univ. Grad. Sch. Pharm.
                  \rm Sci.^2Flip\text{-}FlopInst. Drug Discov.,^3\rm JST,^4Riken)本シンポジウムの登録作業は終了しました。ご協力ありがとうございました。
                  シンポジウムページに戻る
```
## シンポジウム登録作業の完了ボタンをクリックした後は,シンポジウム情報の追加・ 編集・修正はできませんので,ご注意ください。

シンポジウムのトップページにおいて,下の画面のように「シンポジウム登録作業完了」 が表示されていれば,登録作業は終了です。ご協力ありがとうございました。

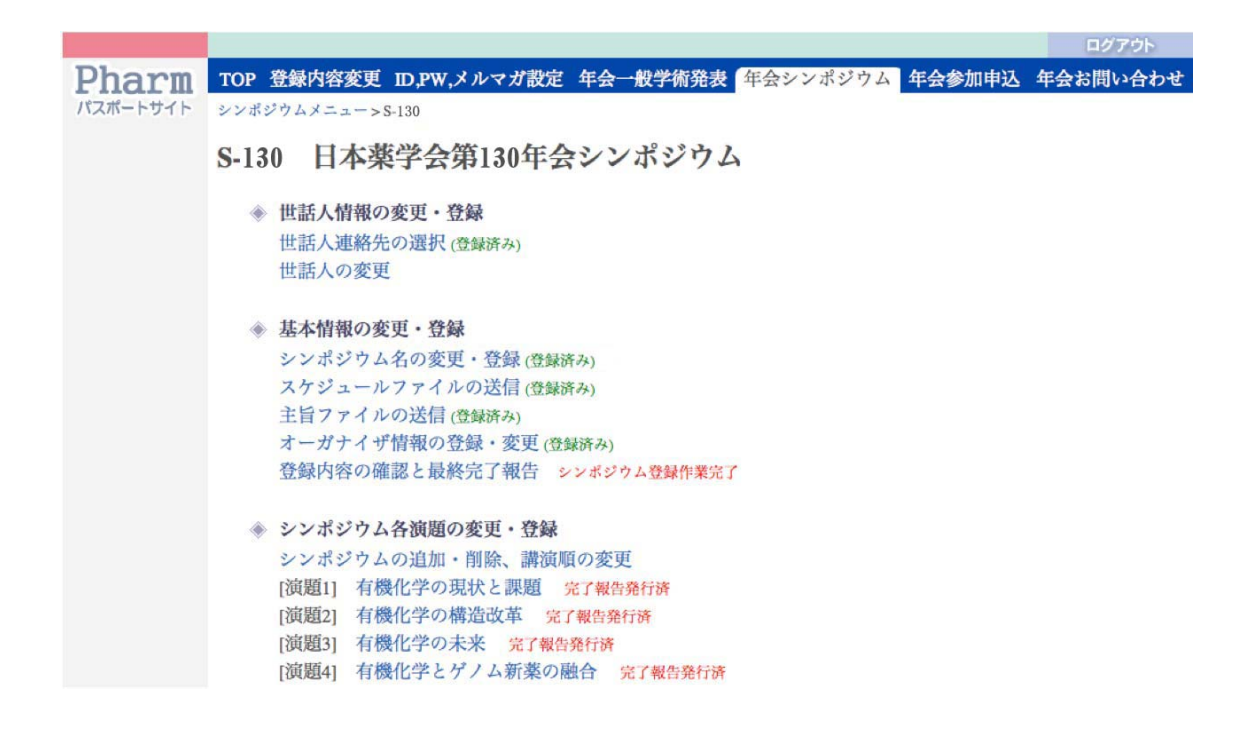

### 3. 登録作業の完了後あるいは登録〆切後の変更

シンポジウム登録作業の完了あるいは〆切後に内容の変更はできません。やむを得ない 訂正が必要な場合には,Pharm パスポートの「年会問い合わせ」にてご相談ください。ま た,内容に客観的な不備が見つかった場合は,組織委員会から世話人にご相談させていた だくことがあります。

いずれの場合においても,修正作業は本登録と同じく,Pharm パスポート内のシンポジ ウム登録システムで行っていただきますので,本マニュアルを保存しておいてください。